## **Comment créer un curseur avec OpenOffice.org Calc 2.0**

Pour utiliser les barres de défilement comme curseur, il faut utiliser le menu « Contrôles de formulaire ».

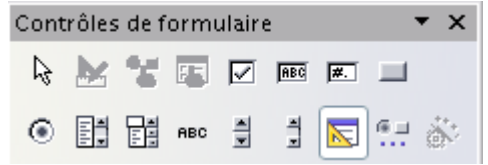

Il est à noter que si ce menu n'est pas présent dans la barre d'outils on peut l'afficher en cliquant sur « affichage » puis « barre d'outils » puis « contrôles de formulaire » :

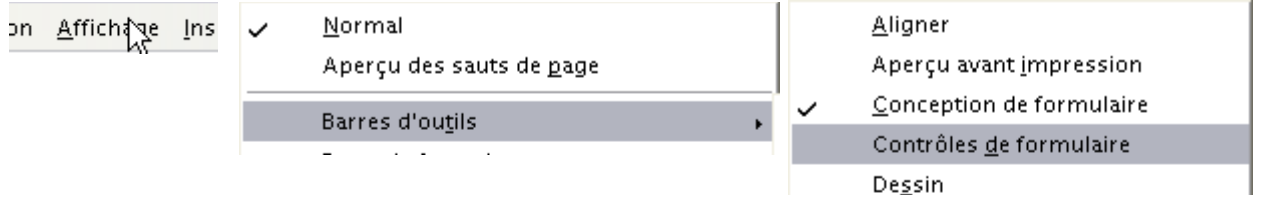

On peut obtenir le même résultat en utilisant les raccourcis claviers « Alt+A » puis « t » puis « d ». On sélectionne ensuite une barre de défilement que l'on dessine sur la page de classeur :

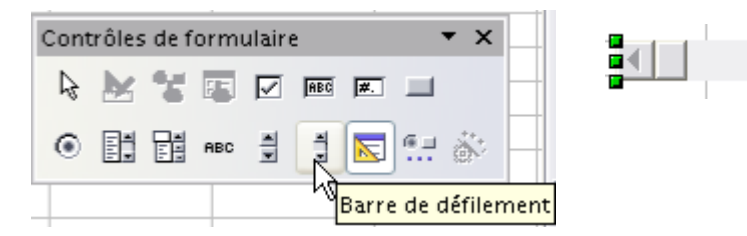

Un clic droit sur la barre de défilement fait apparaître le menu suivant, dans lequel on clique sur « contrôle », on clique ensuite sur l'onglet « Données » et on renseigne le nom de la cellule liée à la barre de défilement :

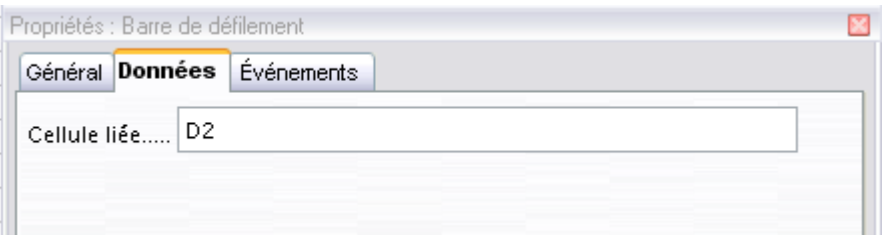

Désactiver le mode Conception pour rendre active la barre de défilement :

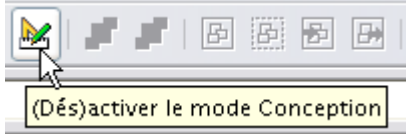

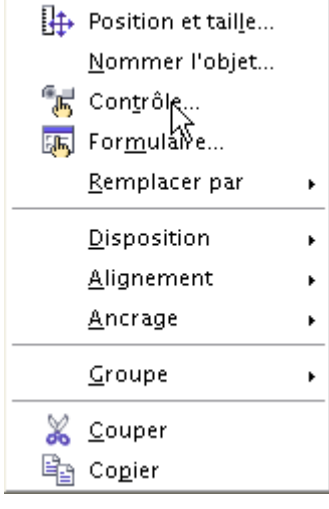